# Grado en Ingeniería de Tecnologías de Telecomunicación. Escuela Técnica Superior de Ingeniería Industrial y de Telecomunicación. Electrónica Digital I.

# Práctica nº 2. Simulador lógico Circuit Maker.

### 2.2. Simulación lógica de un circuito electrónico digital: puerta lógica 74LS00.

A continuación, se indican los pasos para realizar este apartado de la práctica:

• Arrancar CircuitMaker haciendo un doble-click sobre el icono de la herramienta CircuitMaker.

• Seleccionar una puerta NAND de 2 entradas: pulsar desde el teclado la tecla (hotkey) 5, pulsar el botón izquierdo del ratón y el símbolo se fija en el esquemático.

• Guardar el circuito con el nombre NandTV.ckt en el directorio de trabajo Pr2 de cada grupo usando el comando *Save as* del menú **File** (ó desde el icono  $\blacksquare$ ). Para guardar los cambios hay que usar el comando Save de menú File.

• Añadir al circuito dos switches lógicos  $e^{\frac{i\alpha}{2}}$  con la tecla *hotkey* s; este dispositivo aplica valores altos o bajos continuos, se cambia el valor lógico pulsando sobre el dispositivo.

• Añadir un display lógico  $\stackrel{\leftrightarrow}{\theta}$  con la tecla *hotkey* 9; este dispositivo encendido representa un 1 en la línea, apagado un 0.

• Entrar en modo *Wire* pulsando en el icono  $+$ . Conectar las entradas de la puerta a los switches, y su salida al display. Realizar conexiones automáticas, pulsando en un terminal de un dispositivo, y sin soltar el ratón desplazarlo hasta el otro terminal de conexión, soltando ahora el ratón.

• Entrar en el modo *Label* pulsando en el icono  $\overline{A}$ . Pulsar en la ventana de edición cerca de una de las líneas de entrada de la puerta lógica y, en la ventana que aparece, introducir desde teclado el nombre In1. Pulsar cerca de la segunda línea de entrada e introducir el nombre In2. Pulsar cerca de la línea de salida e introducir el nombre Out.

• Simular el circuito para comprobar la tabla de verdad. Seleccionar la opción Digital Mode del menú Simulation. Comenzar la simulación: pulsar con el ratón sobre el icono de simulación Fijar valores lógicos altos (5V) y bajos (0V) en los switches, pulsando sobre ellos con el ratón y comprobar el valor lógico de la salida (encendido 1, apagado 0).

Situar el modo traza, pulsando sobre el icono  $\mathcal{V}$ , y comprobar la tabla de verdad con los colores en las líneas: rojo 1, azul 0. Detener la simulación pulsando en el icono  $\blacksquare$ . Pulsar ahora en el icono de Reset  $\bullet$  para situar la simulación en tiempo 0. El color verde de las líneas indica una situación de alta impedancia.

• Guardar los cambios del circuito: pulsar en el icono  $\blacksquare$  o en el comando *Save* del menú File. Cerrar el circuito: pulsar en el comando Close del menú File.

• Abrir un nuevo circuito: pulsar en el icono  $\mathbb{D}$ . Copiar todo el circuito anterior a este circuito: usar el comando Merge del menú File, seleccionar el nombre del circuito anterior y pulsar en Abrir. El circuito se sitúa en la esquina arriba-izquierda del diseño, hay que tener cuidado de no situar antes ningún dispositivo en esa zona.

• Eliminar los switches del diseño. Seleccionar cada switch, pulsando sobre él (se pone a color rojo), y pulsar en la tecla Supr.

• Añadir al circuito dos generadores de pulsos  $\overline{1}$ : pulsar la *hotkey* p. Programar las características del pulso: hacer doble-click sobre el generador. Situar en uno 10 unidades (o ticks) arriba y 10 abajo, y 15 unidades arriba y 20 abajo en el otro. Conectar sus salidas Q1 a las entradas de la puerta nand.

• Situar SCOPES <sup>(TPI)</sup> o puntos de medida con la *hotkey* T. Situar un SCOPE cerca de cada entrada (de nombres in1 e in2: introducir el nombre desde teclado y pulsar en OK) y de la salida de la puerta Nand (de nombre out). Conectar cada SCOPE a la línea correspondiente mediante un cable.

• Pulsar el icono  $\mathbb{R}$ , aparece una ventana gráfica con tres filas, cada una correspondiente a cada uno de los SCOPES.

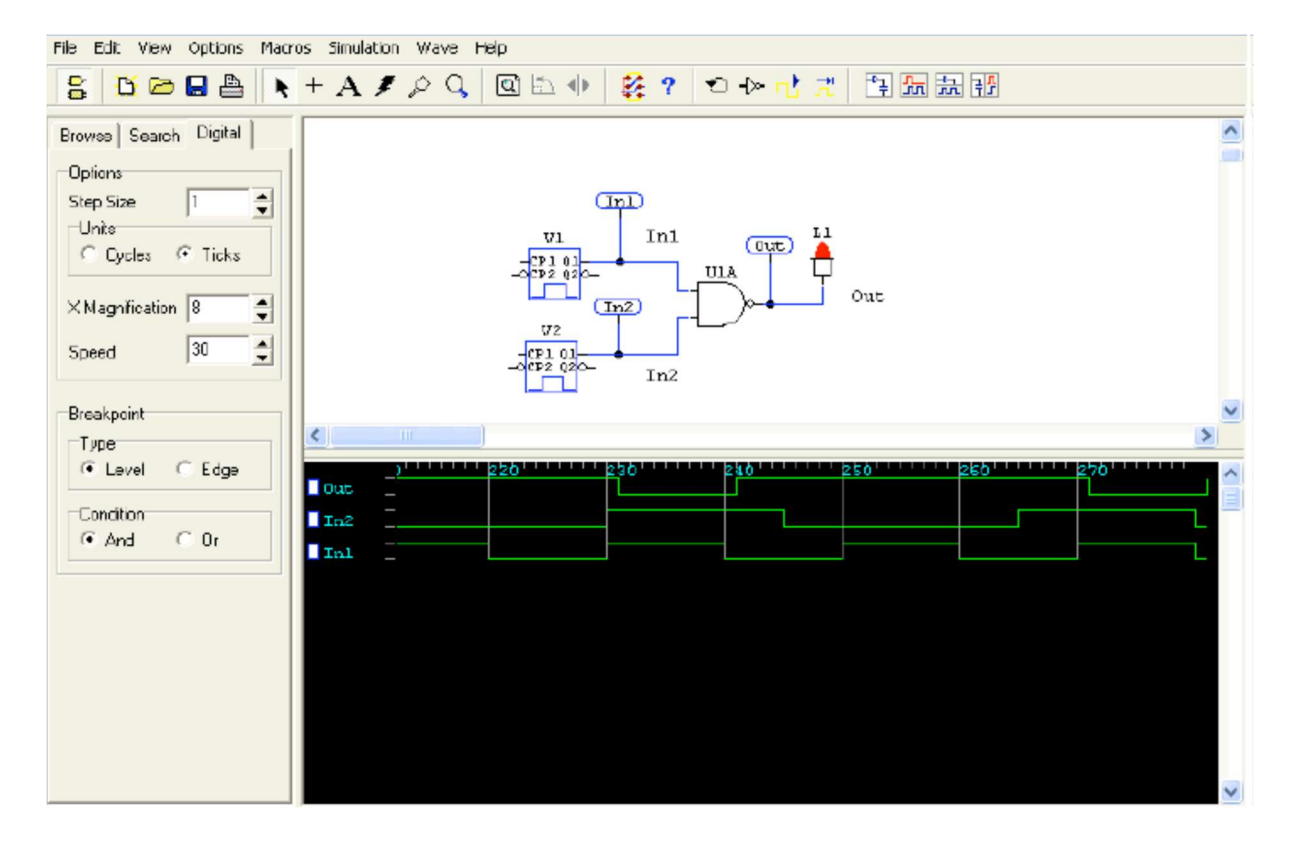

• Pulsar en el icono **pu** para que se realice la simulación, y pulsar en **u** para detenerla. Pulsar en el icono  $\vec{r}$  para avanzar la simulación solo un paso. Pulsar en el icono  $\vec{v}$  para comenzar la simulación desde tiempo 0. Volver a simular y comprobar que la salida de la puerta Nand cambia con un retraso de una unidad de tiempo.

• Seleccionar la puerta pulsando sobre ella. Utilizar el comando Set Prop Delays del menú Edit, y fija el tiempo de retraso de la puerta a 3 ticks. Comprobar por simulación que el tiempo de retraso es ahora de 3 unidades. Activar la opción Show Prop Delays del comando Schematic del menú Options para que se muestre en la pantalla esquemática el tiempo de retraso de los dispositivos.

• Fijar un breakpoint en simulación. Pulsar en el cuadro blanco a la izquierda de la fila correspondiente a la salida de la puerta (nombre out), en la ventana de simulación, de forma que se fije su mitad inferior a color azul (breakpoint a valor 0, en la parte superior a valor 1, todo en blanco indica que no hay breakpoint). Simular y comprobar que se para la simulación automáticamente al cumplirse las condiciones del breakpoint (0 en la salida de la puerta).

• Pulsar en la pestaña Digital en el panel del lado izquierdo de la ventana de Circuit Maker. Activar el tipo de breakpoints a flanco (edge) y observar cuando se detiene ahora la simulación. • Eliminar el breakpoint (pulsar en el cuadro hasta que quede enteramente blanco). Comprobar sucesivamente el efecto de aumentar el tipo de paso (Step Size, simular paso a paso con el icono ) a 10 ticks, aumentar la resolución en pantalla a 20 (X Magnification) o disminuir la velocidad de ejecución a 1 (Simulation Speed), desde la ventana Digital.

• Guardar con  $\blacksquare$  el circuito con el nombre NandDsim.ckt y cerrar (Close del menú File) el circuito.

#### 2.3. Simulación lógica de funciones lógicas.

En este apartado se va a simular un circuito digital que implemente siguientes funciones lógicas. El objetivo de la simulación será obtener la tabla de verdad de las funciones F1 y F2.

$$
F1(A, B, C, D) = \overline{A} \overline{B} \overline{D} + \overline{A} C D + B \overline{C} D + A \overline{C} \overline{D}
$$
  

$$
F2(A, B, C, D) = A C + \overline{C} [D (\overline{A} + B) + \overline{B} \overline{D}]
$$

Al situar las puertas y realizar las conexiones se recomienda realizar una disposición de las puertas del tipo de la siguiente figura (no coincide con el circuito a realizar), en la que las líneas de entrada (complementadas o no) se disponen verticalmente, y las conexiones de las entradas de las puertas a ellas se realizan verticalmente.

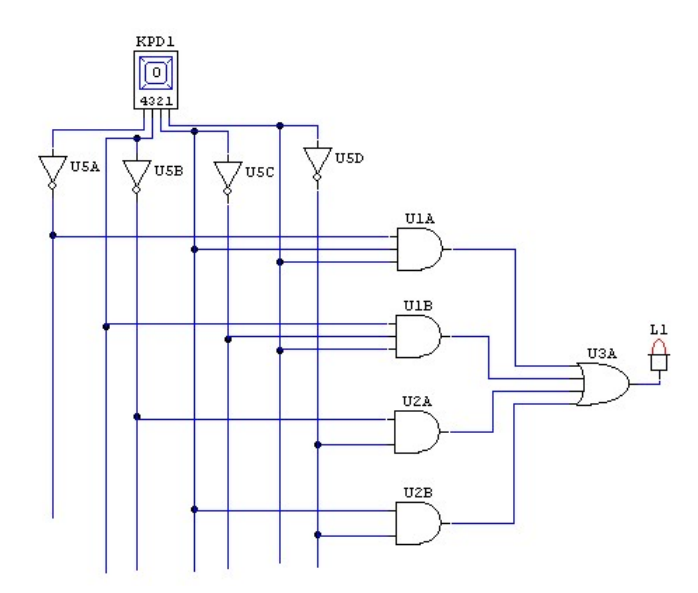

• Arrancar Circuit Maker o abrir un nuevo circuito sobre el programa (icono  $\Box$ ).

• Seleccionar y situar en la ventana del esquemático las puertas lógicas necesarias para editar los circuitos lógicos (básicamente AND, OR y NOT). Estas puertas se pueden encontrar fácilmente desde el menú de dispositivos Browse, en las clases/subclases Digital Basics/Gates y Digital Basics/Buffers/Inverters. Las puertas pueden rotarse con ayuda de los iconos  $\Box$  y  $.4|F|$ 

• Situar una llave hexadecimal Hex Key  $\left[\begin{array}{c} \boxed{0} \\ \boxed{m} \end{array}\right]$ mediante el hotkey **H**. Asociar la entrada A a la salida 4 de la llave, B a la 3, C a la 2 y D a la 1. Se puede cambiar el valor seleccionando el dispositivo e introduciendo el valor desde teclado, o pulsando sucesivamente sobre el dispositivo lo que incrementa en 1 cada vez el valor aplicado.

• Situar con el hotkey 9 displays lógicos para cada una de las salidas.

• Entrar en modo *Wire* pulsando en el icono  $\pm$  y conectar el circuito.

• Entrar en el modo *Label* pulsando en el icono  $\overline{A}$ . Situar etiquetas para las líneas de entrada y de salida del circuito.

• Volver al modo selección, pulsando sobre el icono  $\lambda$ .

• Realizar la simulación: seleccionar la opción Digital Mode del menú Simulation y pulsar con el ratón sobre el icono de simulación  $\mathbb{R}$ . Obtener la tabla de verdad de las funciones lógicas aplicando todos los valores con la llave hexadecimal (de 0 a F) y comprobando cuando se encienden o no los displays (0 apagado, 1 encendido).

• Guardar con  $\blacksquare$  el circuito con el nombre Tabla.ckt y cerrar (Close del menú File) el circuito.

#### 2.4. Simulación lógica de un circuito aritmético.

Diseño de un circuito combinacional utilizando sumadores 74LS283 como base y puertas lógicas. El circuito a diseñar y simular es un sumador de dos dígitos en código NBCD X e Y (con valores numéricos entre 0 y 9 codificados en 4 bits); el resultado estará formado dos dígitos NBCD D2 y D1: D2 puede tomar valores 0 o 1, y D1 valores entre 0 y 9. La operación que debe realizar el circuito es  $X + Y = (D2 D1)$ , valor máximo  $9 + 9 = 18$ .

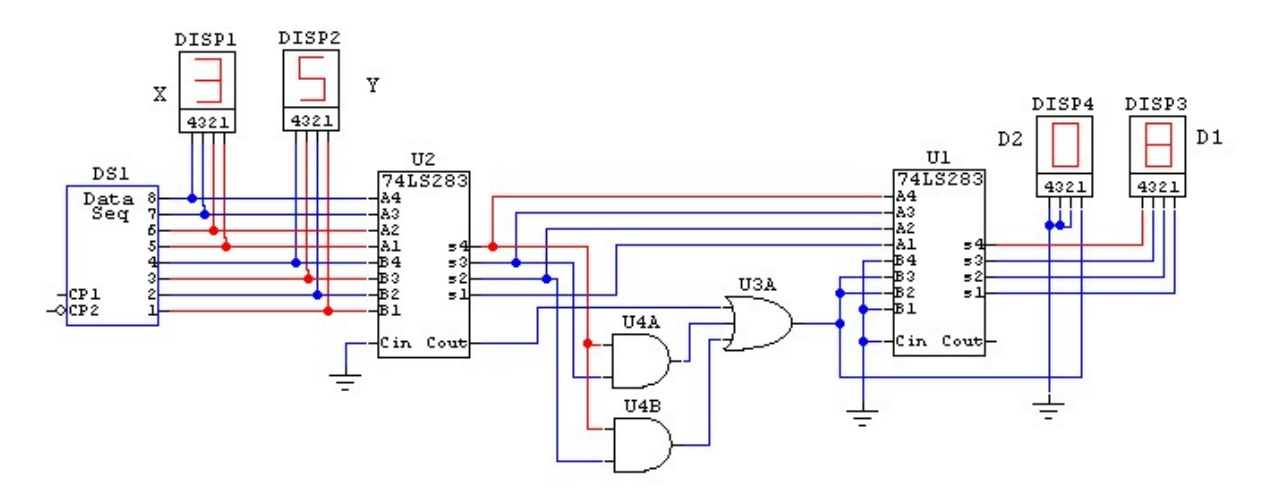

Para simular el circuito realizar los siguientes pasos:

• Abrir un nuevo circuito (icono  $\mathbb{D}$ ). Seleccionar el sumador 74LS283 en el menú de dispositivos Digital by Number. Situar dos sumadores 74LS283 en la ventana de edición.

Fijar las puertas lógicas, localizándolas en el submenú Gates del menú Digital Basics. Al ir a realizarse únicamente simulación lógica el modelo de las puertas no tiene importancia.

• Seleccionar un generador de secuencias de datos (Data Seq., hotkey G, menú Digital/Instruments). Los 4 bits más significativos (8-5) se utilizarán para generar valores para el operando X de la suma, y los cuatro menos significativos (4-1) para el operando Y.

• Incluir conexiones de tierra  $\pm$  (hotkey 0), que se utilizarán como 0 lógico. Se debe conectar a la entrada de acarreo de los sumadores, y las entradas B4 y B1 del segundo sumador a 0 lógico.

• Situar 4 displays hexadecimales  $\frac{\Box}{m}$  (hotkey **h**, menú *Displays*/*Digital*). Conectar dos displays a las líneas de entrada del primer sumador (o a las salidas del Data Seq.): uno para visualizar el valor de las entradas X, y otro para visualizar el valor de la entrada Y. Conectar el tercer display a las salidas S4-S1 del segundo sumador para m el valor de D1 y el cuarto a (0 0 0 Fx) para mostrar D2 (0 es una conexión a tierra), donde  $Fx = \text{Cout} + S4 S3 + S4 S2$ , que indica si la suma en binario es mayor que 9 o no; si lo es añade 6 al resultado.

• Entrar en modo *Wire* pulsando en el icono  $\pm$  y conectar el circuito.

• Entrar en el modo *Label* pulsando en el icono  $\bf{A}$ . Situar etiquetas para las líneas de entrada y de salida del circuito.

• Volver al modo selección, pulsando sobre el icono .

• Programar el generador de secuencias. siguiendo estos pasos:

- En la ventana de esquemáticos hacer doble-click sobre su símbolo.

- Situar los valores en modo hexadecimal: pulsar en Hex del campo Data Display. Del valor cargado en cada dirección, el dígito de la izquierda corresponde al operando X y el de la derecha al operando Y.

- Programar el campo Stop Address a, por ejemplo 10 (10 direcciones válidas de la 1 a la 10, al llegar a la 10 se vuelve a empezar por la 1).

- Programar en las primeras 10 direcciones distintas combinaciones de operandos NBCD (valores entre 0 y 9):  $32(3 + 2)$ ,  $76(7 + 6)$ ,  $49(4 + 9)$ , etc. Para ello, pulsar sobre una dirección e introducir los valores desde teclado.

- Situar el valor del campo Tick Increment a valor 10.

- Pulsar OK.

• Activar el comando Digital Mode del menú Simulatión. En la ventana Digital situar el valor de la opción Step Size a 10 ticks (o 1 Cycles), para que coincida con el valor del Tick Increment del generador de secuencias. De esta forma se sincroniza la aplicación de señales con la simulación por pasos.

• Pulsar en el icono de Reset  $\bigcirc$ . Pulsar sucesivamente en el icono de simulación por pasos  $\mathbb{R}^n$ y comprobar el correcto funcionamiento del circuito observando los displays.

• Guardar los cambios (orden *Save* del menú File o icono  $\blacksquare$ ) y cerrar (comando *Close* en el menú File) el circuito.

## 2.5. Simulación lógica de un circuito multiplicador de dos números de 4 bits.

Para realizar esta simulación se supone que ya se conocen los pasos básicos de la simulación digital interactiva con Circuit Maker, por lo que no se referencian en este apartado. El circuito a diseñar tiene dos operandos A y B de 4 bits. El producto P debe tener 8 bits para cubrir el mayor producto posible  $15 * 15 = 225$  (8 bits). Para realizar el circuito se requieren:

 $-16$  puertas AND para realizar todos los productos parciales de 1 bit Pij = Ai  $*$  Bj.

- 3 sumadores de 4 bits, para realizar las sumas parciales.

- 1 conexión de tierra (es necesario fijar alguna de las entradas del sumador a 0).

- 4 displays hexadecimales para observar el valor de A, B y P. La salida P se debe mostrar en dos displays D3 (MSB) y D4 (LSB) de forma que  $P = 16 * D3 + D4$ .

- Un Data Seq. para aplicar las entradas al circuito (o dos llaves hexadecimales).

El algoritmo a emplear se muestra en la siguiente figura, donde los Pij son los productos parciales de la multiplicación, y los cuadros son sumadores de 4 bits, cuyas salidas de 5 cinco bits se muestran como (C S4 S3 S2 S1). Por lo tanto, algunas de las salidas del sumador 1, serán entradas del sumador 2, algunas de las salidas del sumador 2, serán entradas del sumador 3, y todas las salidas del sumador 3 serán salidas del multiplicador. Las entradas de acarreo de todos los sumadores deben conectarse a 0 (a tierra). El circuito está desarrollado en el problema 3.3 de la hoja de problemas del tema I.

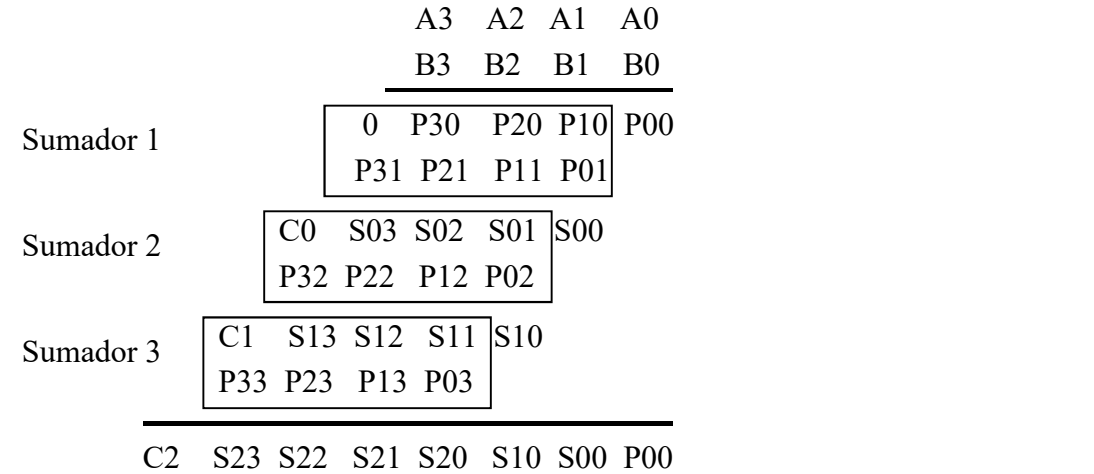